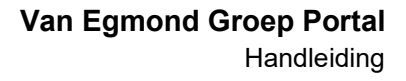

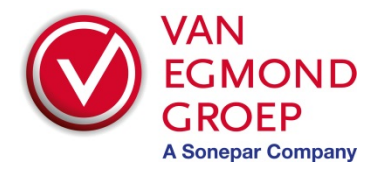

#### **Artikelcodes scannen met de Van Egmond Groep Portal**

**Wanneer de Van Egmond Groep Portal wordt gebruikt op een mobiel apparaat (zoals een smartphone of tablet), dan wordt na het inloggen een optie getoond om artikelcodes te scannen. Deze optie is standaard beschikbaar voor iedere gebruiker van de Van Egmond Groep Portal.**

De waarde die wordt gescand wordt gezocht in de Portal en vervolgens wordt het zoekresultaat weergegeven. Vervolgens kan het gewenste artikel op eenzelfde manier worden toegevoegd aan een nieuwe of reeds bestaande artikellijst als na het doen van een handmatige zoekactie.

#### Hoe werkt het?

- 1. Open de Portal op een mobiel device, zoals een tablet<br>of een smartphone en log in. een smartphone en log in. Onder het zoekscherm verschijnt een rode knop "Artikelen scannen";
- 2. Klik op deze knop. De camera zal nu worden aangesproken en in het display verschijnt nu het camerabeeld;
- 3. Houd de barcode van het gewenste artikel in het lichtere deel van het cameravenster;
- 4. Zodra er een code wordt herkend, wordt deze overgenomen en zal er op de gescande waarde worden gezocht, waarna de resultaten in beeld worden weergegeven;
- 5. Het gewenste artikel kan vervolgens worden toegevoegd aan de winkelwagen;
- 6. Klik opnieuw op de knop "Artikelen scannen" om een volgende code te scannen.

## Van Egmond Groep Magazijnlabels

Is jouw magazijn voorzien van magazijnlabels van Van Egmond Groep? Na het scannen wordt gecontroleerd of de code op deze stickers het klantnummer bevat waarmee je bent ingelogd op de Van Egmond Groep Portal. Komt deze overeen, dan wordt ons artikelnummer herkend en zal daarop gezocht gaan worden. De code op deze stickers word door de scanoptie herkend, waarna het artikel gezocht zal worden.

### Vragen en interesse?

Heb je vragen over deze functionaliteit, of wil je jouw magazijn laten voorzien van Van Egmond Groep labels? Neem dan contact op met jouw contactpersoon of onze afdeling Verkoop. Er zijn zelfs mogelijkheden om jouw magazijn in zijn geheel door ons te laten beheren.

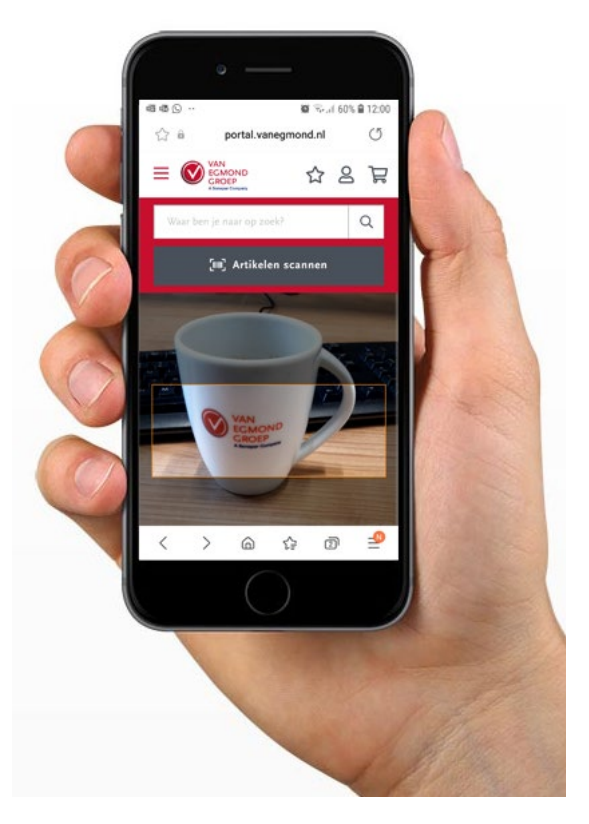

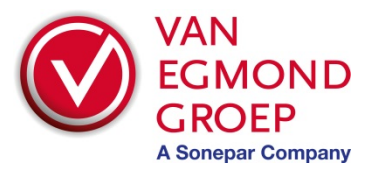

# Aanvullende informatie voor iPhone-gebruikers

Door een instelling kan het voorkomen dat de iPhone telkens wanneer de knop 'Artikelen scannen' wordt geraakt een melding volgt om toestemming te vragen de camera te mogen gebruiken. Dit kan worden voorkomen door een instelling te wijzigen.

1. Vooraan in we adres balk staan twee "aA"-tjes. Als hierop wordt geklikt wordt er een menu geopend. Kies hierin voor de optie "Website-instellingen".

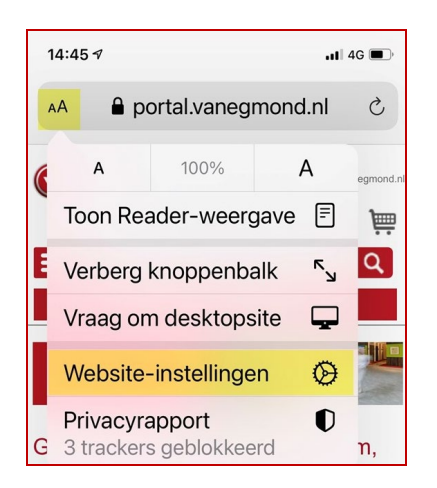

2. In het scherm dat daarop volgt kan bij 'Camera' worden aangegeven hoe het gedrag van de camera moet zijn op het moment dat deze aangeroepen wordt. Kies hier voor 'Sta toe' en vervolgens op 'Gereed'. De melding zal nu niet meer verschijnen.

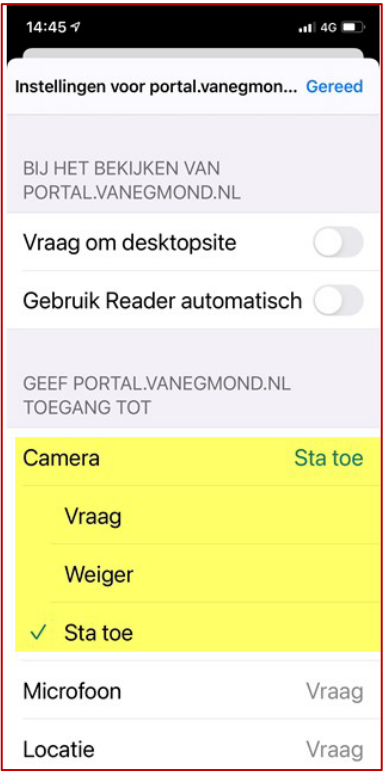